## **Editing Your Profile in Moodle 2.x: (for online students and instructors)**

## **The following is a strongly suggested listing of how profiles should be set for online participants.**

Once you login to Moodle, on the left edge of the screen, you can click on the **Administration** tab, and under the **My profile settings**, click on the **Edit Profile** link.

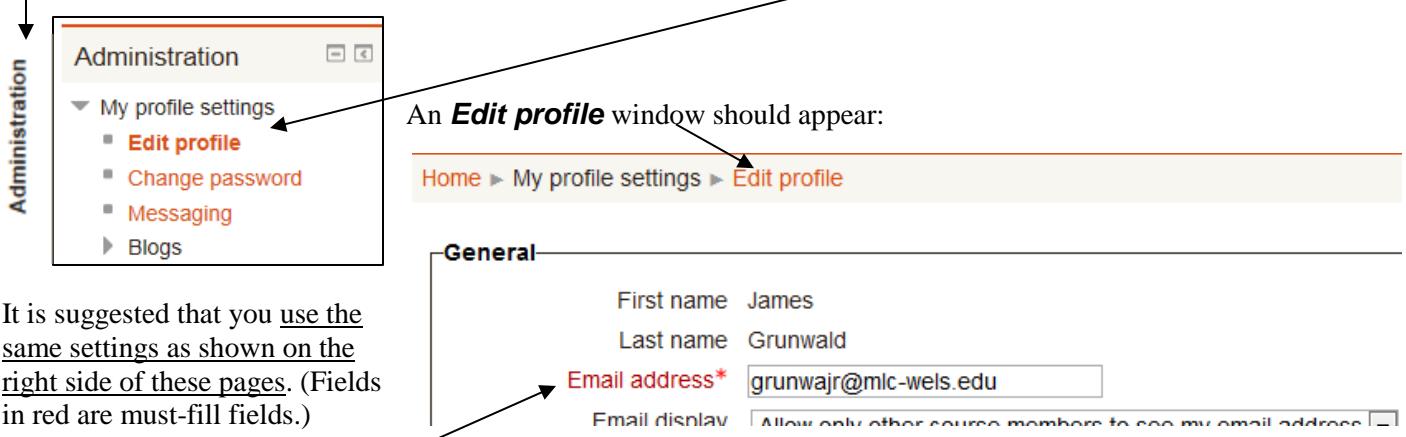

• **Email address** –This is the address that will be used to send all mail to you from within Moodle and is set by default t[o xxxxxxxx@mlc-wels.edu.](mailto:xxxxxxxx@mlc-wels.edu)

*Online off-campus participants***,** set this to your preferred email address.

(**Note:** It is still important to setup your MLC email account, since it will be used by MLC to send you other important information. You can set this account so it will auto-forward to your preferred account. See the document **["Accessing your MLC Gmail Account"](http://www.mlc-wels.edu/home/administration/offices/netserv/moodletips/gmailaccountaccess/)**, which is located on the **Moodle Tips** page [http://www.mlc](http://www.mlc-wels.edu/home/administration/offices/netserv/moodletips/)[wels.edu/home/administration/offices/netserv/moodletips/](http://www.mlc-wels.edu/home/administration/offices/netserv/moodletips/) for additional instructions.)

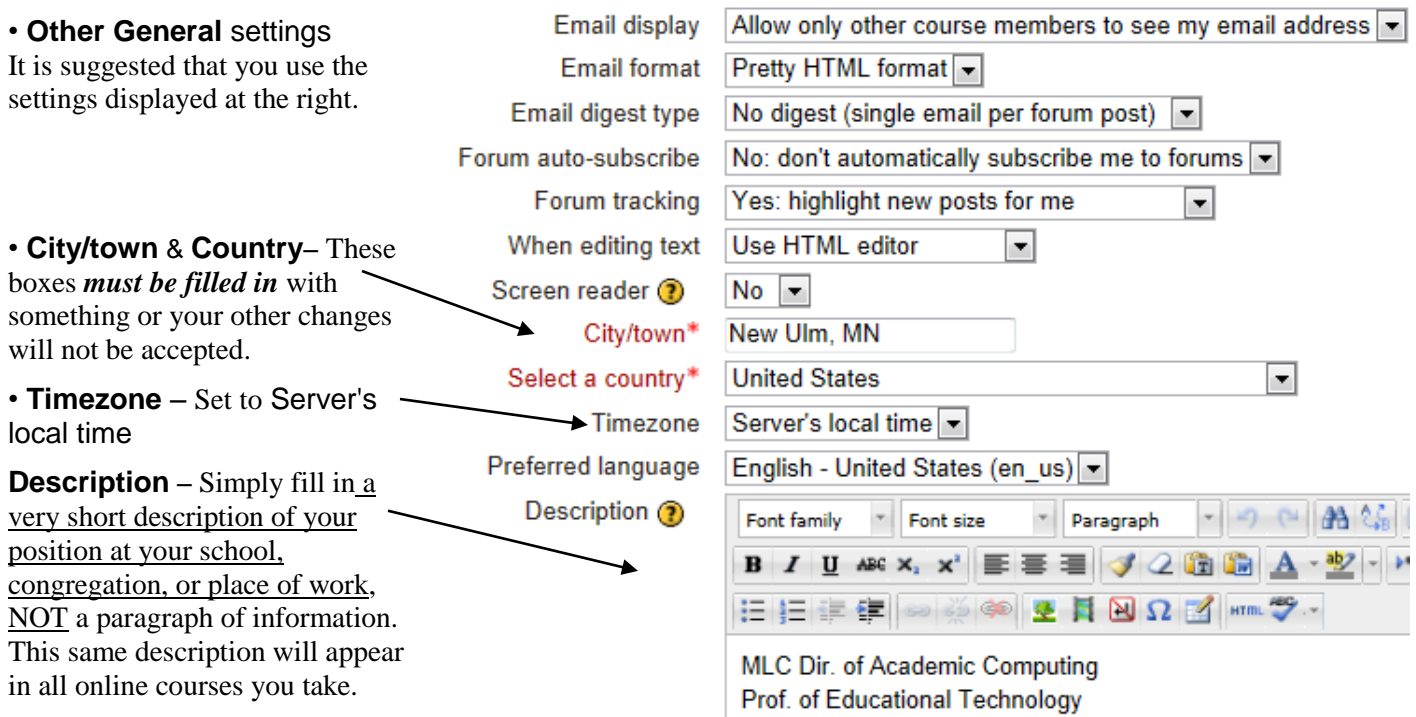

• **User picture** – Off-campus users, if you do not have an ID-type picture being displayed for your "**Current picture:**" -User picture please upload a recent ID type picture of yourself. Current picture None CAUTION: Do NOT upload a picture of your family, pets, fictitious person, New picture  $\circledR$ etc. in this area, but an ID-type picture of yourself only. If you need  $A$ dd.. assistance with your picture, please contact Dr. Grunwald, **grunwair@mlc**[wels.edu](mailto:grunwajr@mlc-wels.edu) Your picture must be in a JPG or PNG format, and should have a  $\blacktriangleright$   $\blacksquare$  Files small initial file size. Once uploaded it will automatically be cropped to a square and resized to 100 x 100 pixels.

Once you have an ID-type picture stored on your computer, click on the **Add...** icon

![](_page_1_Picture_224.jpeg)

[grunwajr@mlc-wels.edu](mailto:grunwajr@mlc-wels.edu)